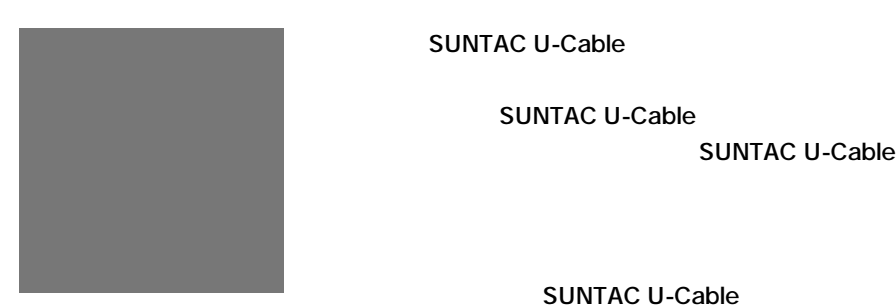

**SUNTAC U-Cable** 

**SUNTAC U-Cable** 

**SUNTAC U-Cable** 

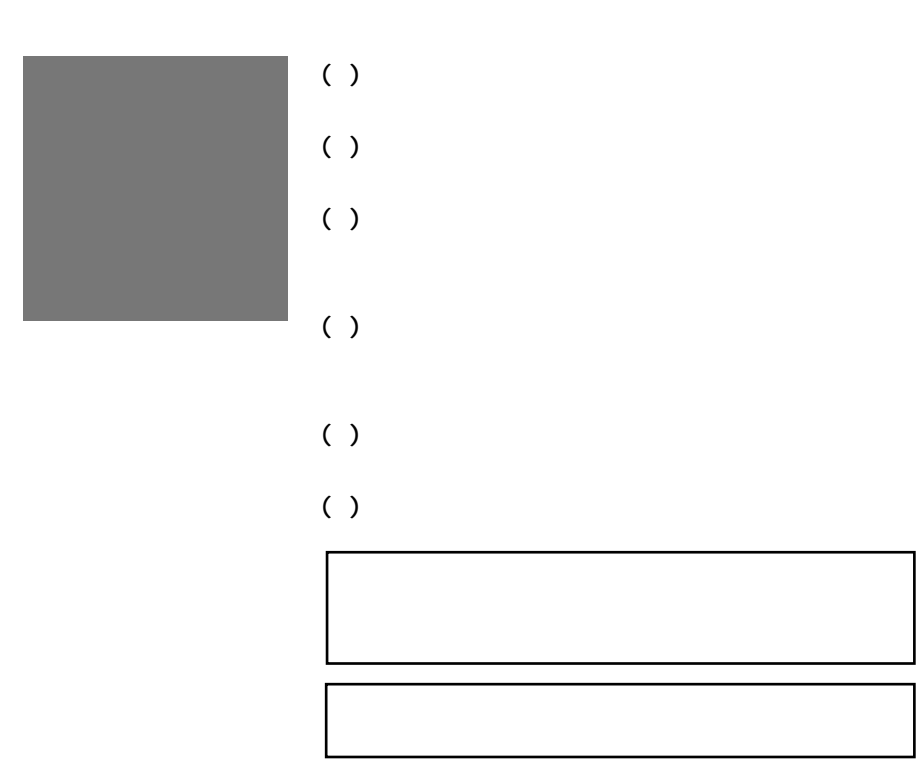

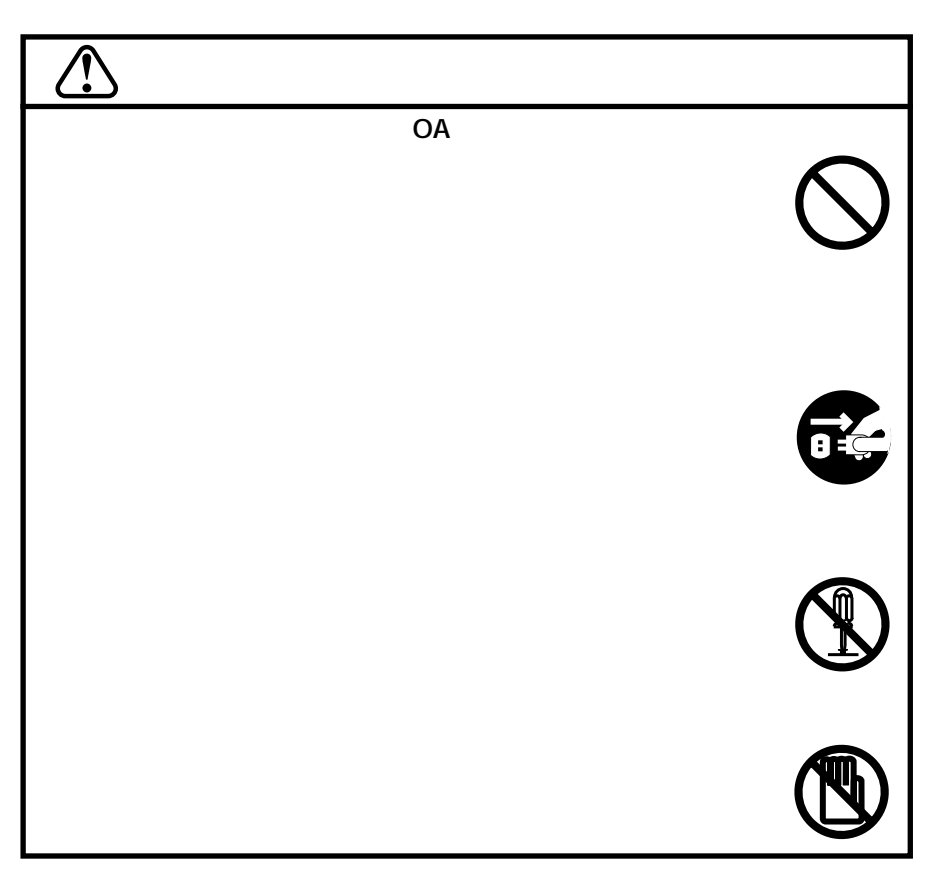

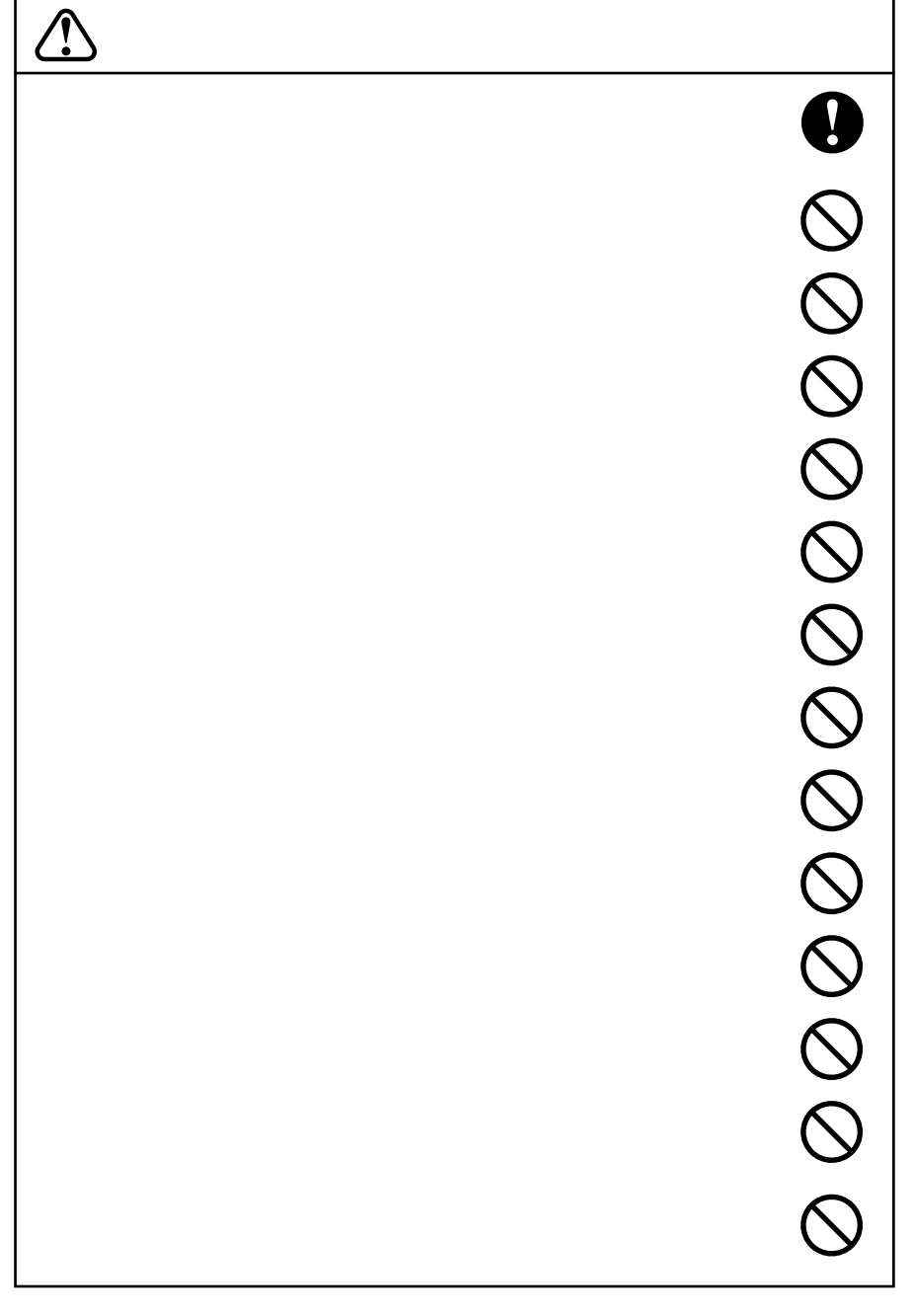

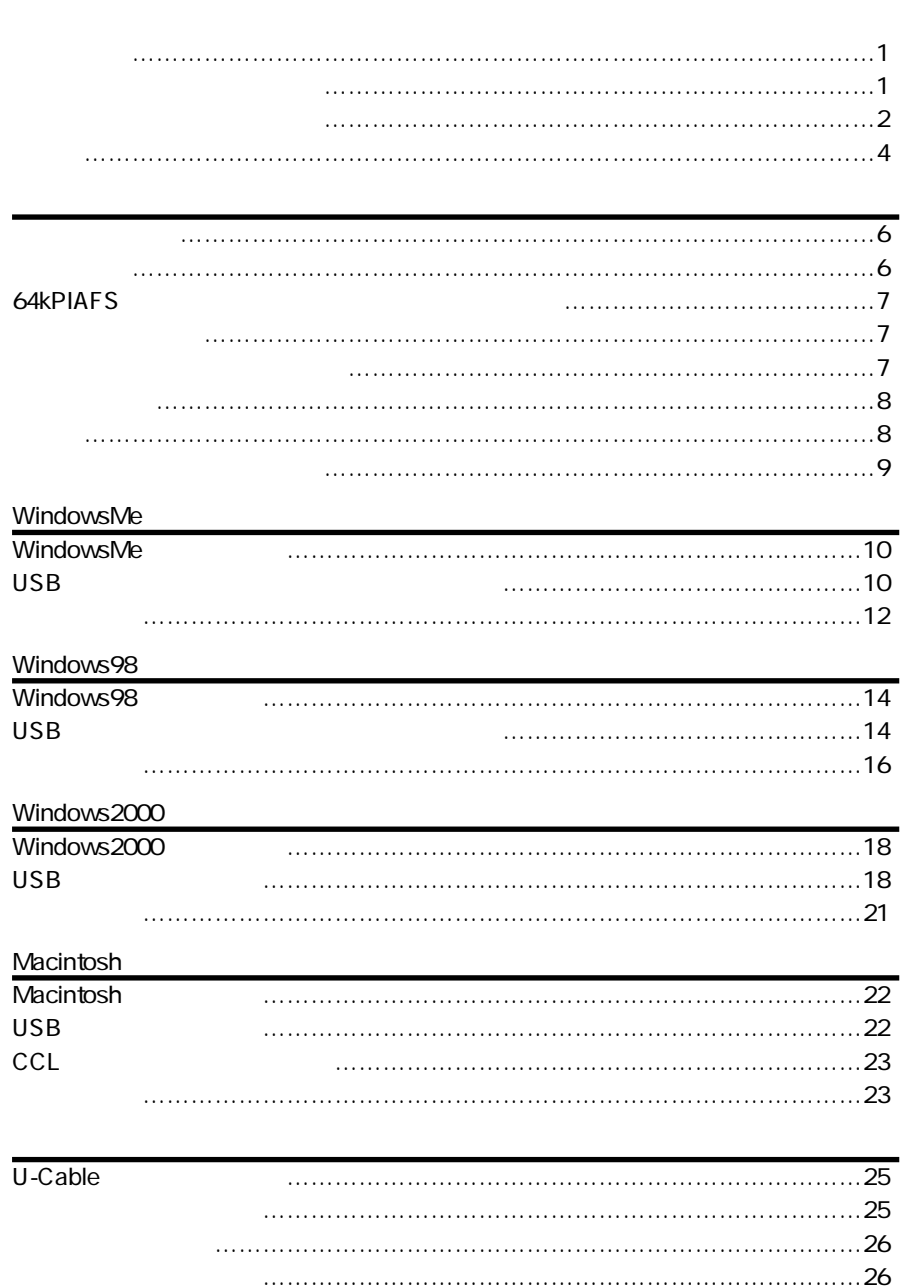

インターネットへの接続について ……………………………………………………26

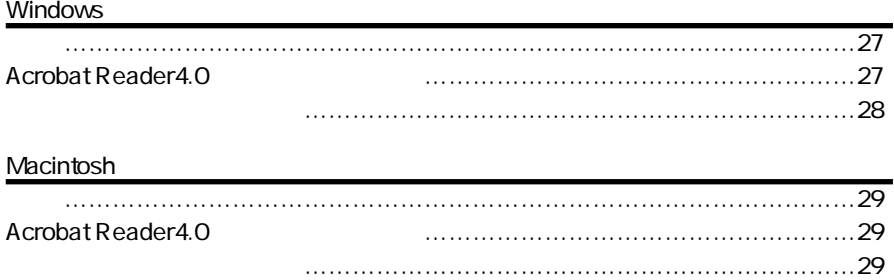

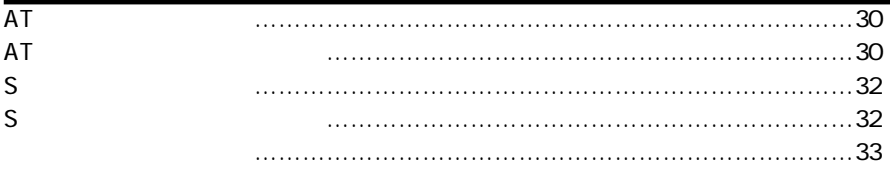

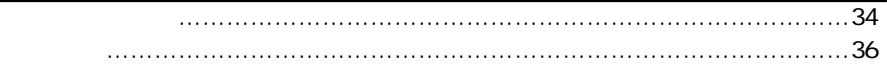

CD-ROM PDF

リファレンス

付録

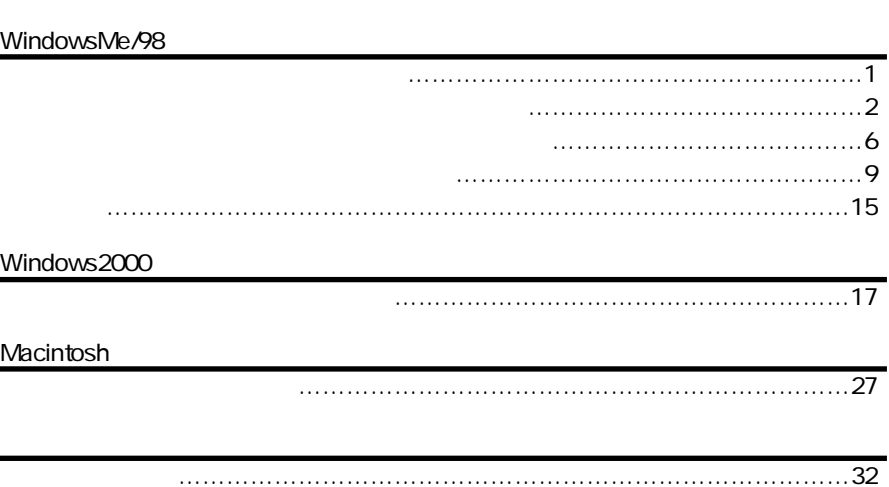

# **● 超高速64Kbpsデータ通信機能搭載** feel H"(フィールエッジ)・H"(エッジ)端末を使用して64kPIAFS方式(ベストエ ISDN 64kbps -DATA32 32kbps

 $AT$ 

 $AC$ 

USB **DOS/V** Macintosh OS WindowsMe/98/2000 Mac 0S 9.0 8.6 8.5 Windows95,WindowsNT MacOS

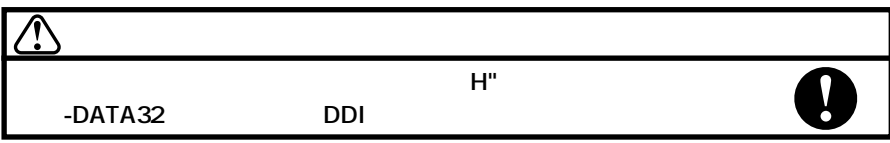

 $\mathsf{F}\mathsf{A}\mathsf{X}$ 

 $64k$ 

64kbps 32kbps

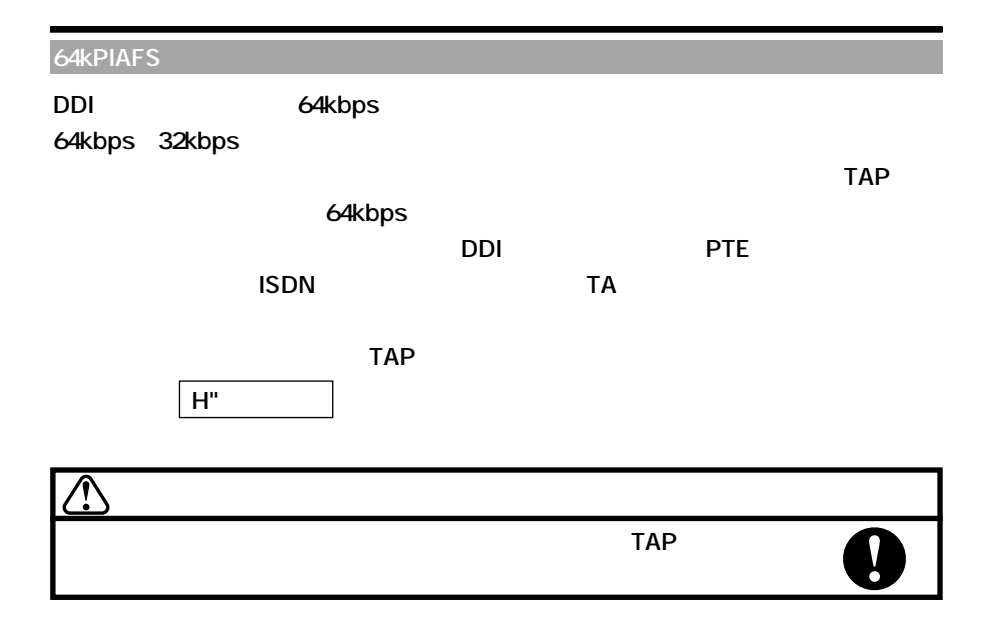

### **SUNTAC U-Cable type P3**

U-Cable type P3 CD-ROM U-Cable type P3

**びα-DATA32対応電話機のことを示します。**

**トマニュアル文中では、「電話機」と表現しているものは、H"(エッジ)端末及** 

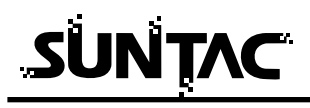

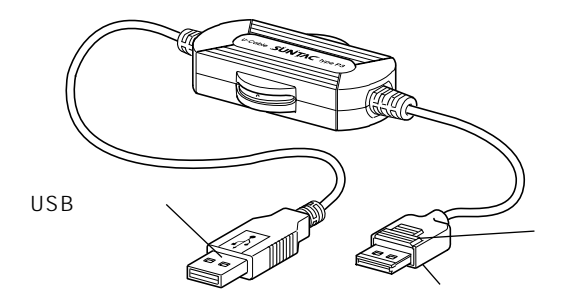

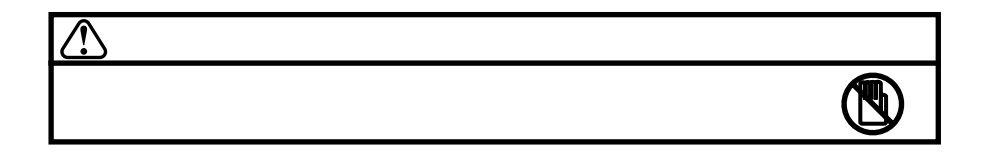

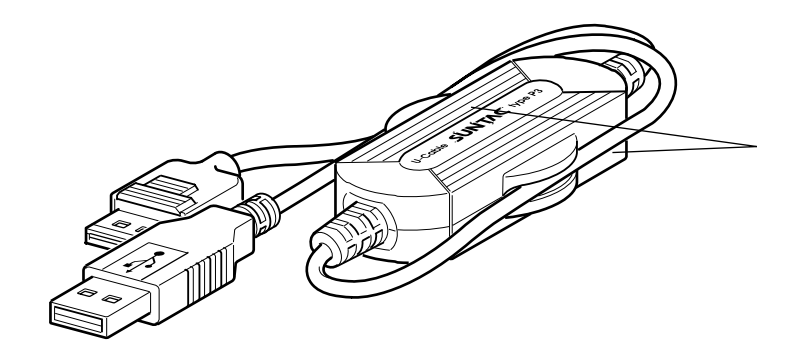

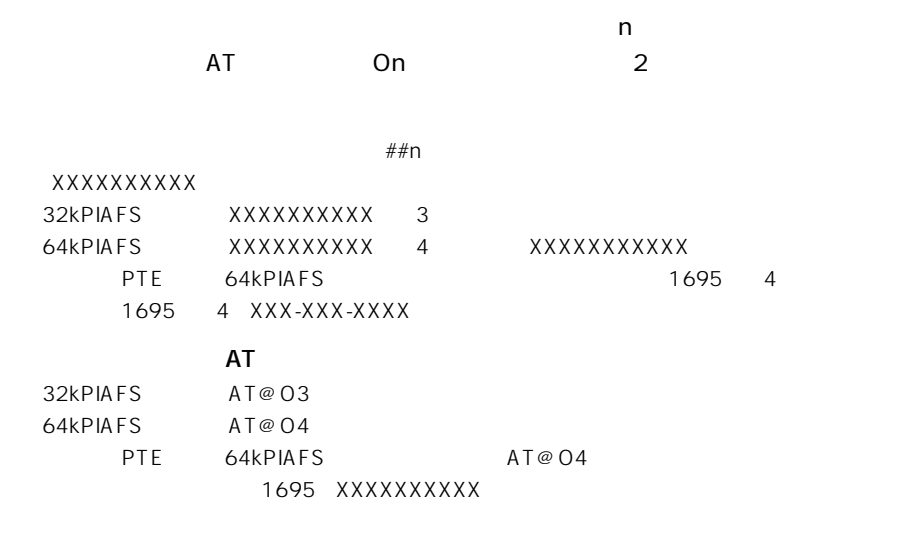

H"  $-DATA32$ 

 $\mathbf{1}$ 

 $\overline{c}$ 

# WindowsMe

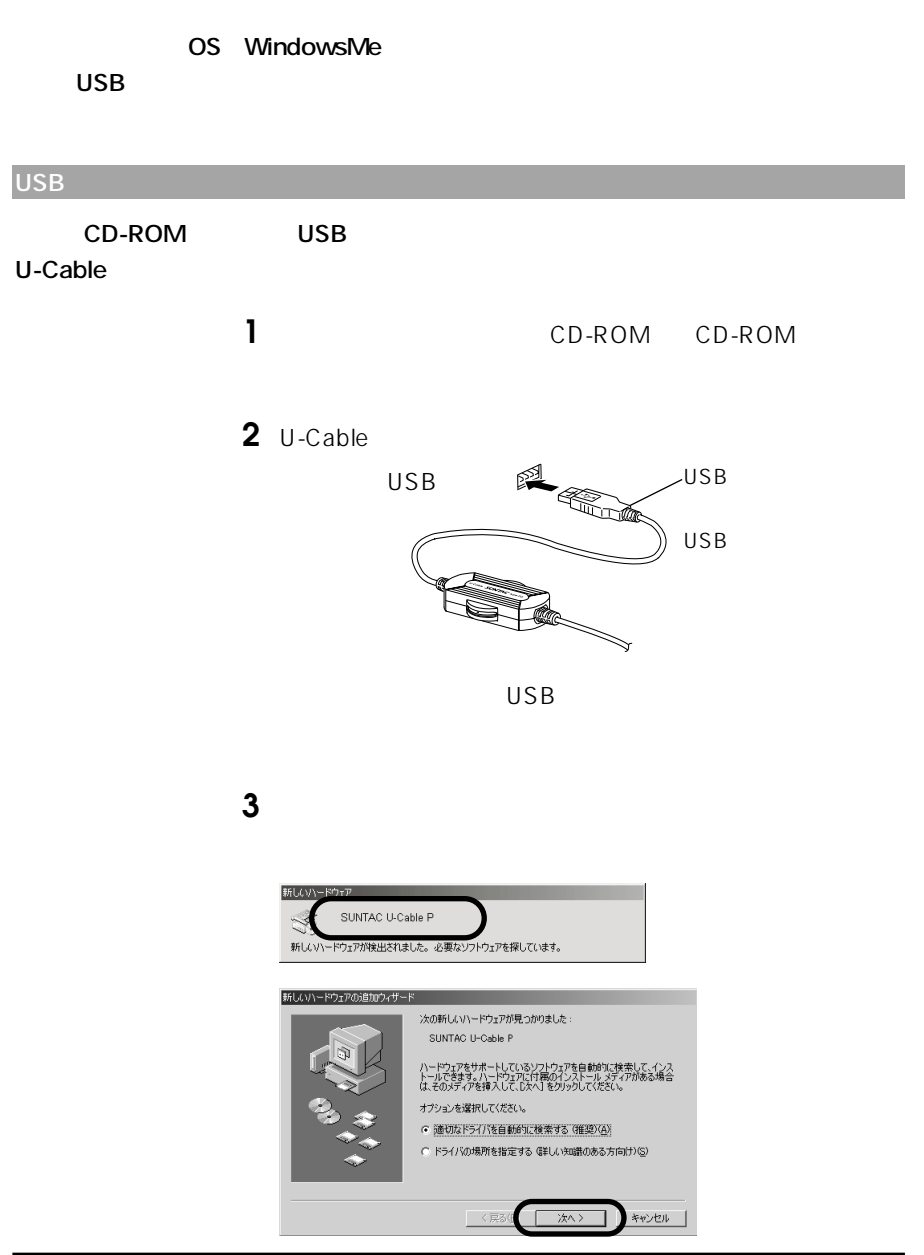

## **4** 「ほかのドライバの選択」の画面が表示されます。

UCPUSBME.INF U-Cable<br>
OK

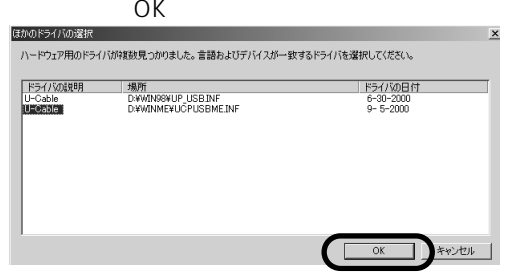

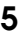

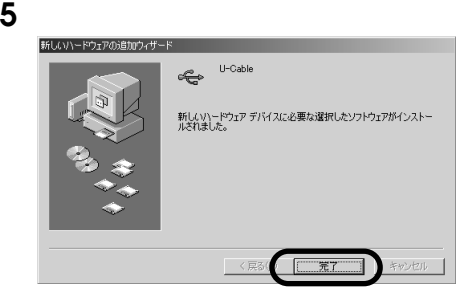

**6**  $\blacksquare$ 

# SUNTAC

**U-Cable** 

# **2**  $\blacksquare$

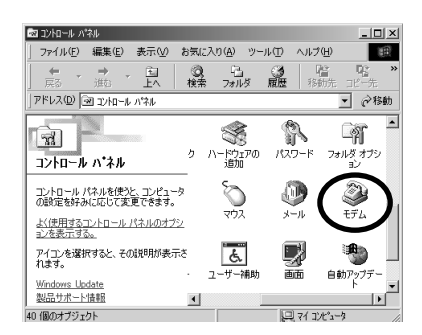

**1** 「スタート」メニューの中の「設定」から「コントロールパ

**3**  $\overline{\mathbf{S}}$ 

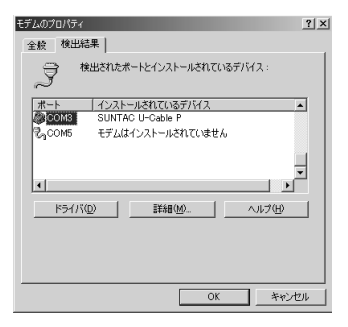

4 SUNTAC U-Cable P

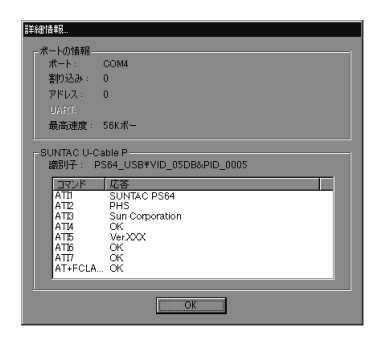

## **5** SUNTAC U-Cable P

**6** OK

# Windows98

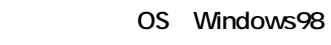

#### **USB**

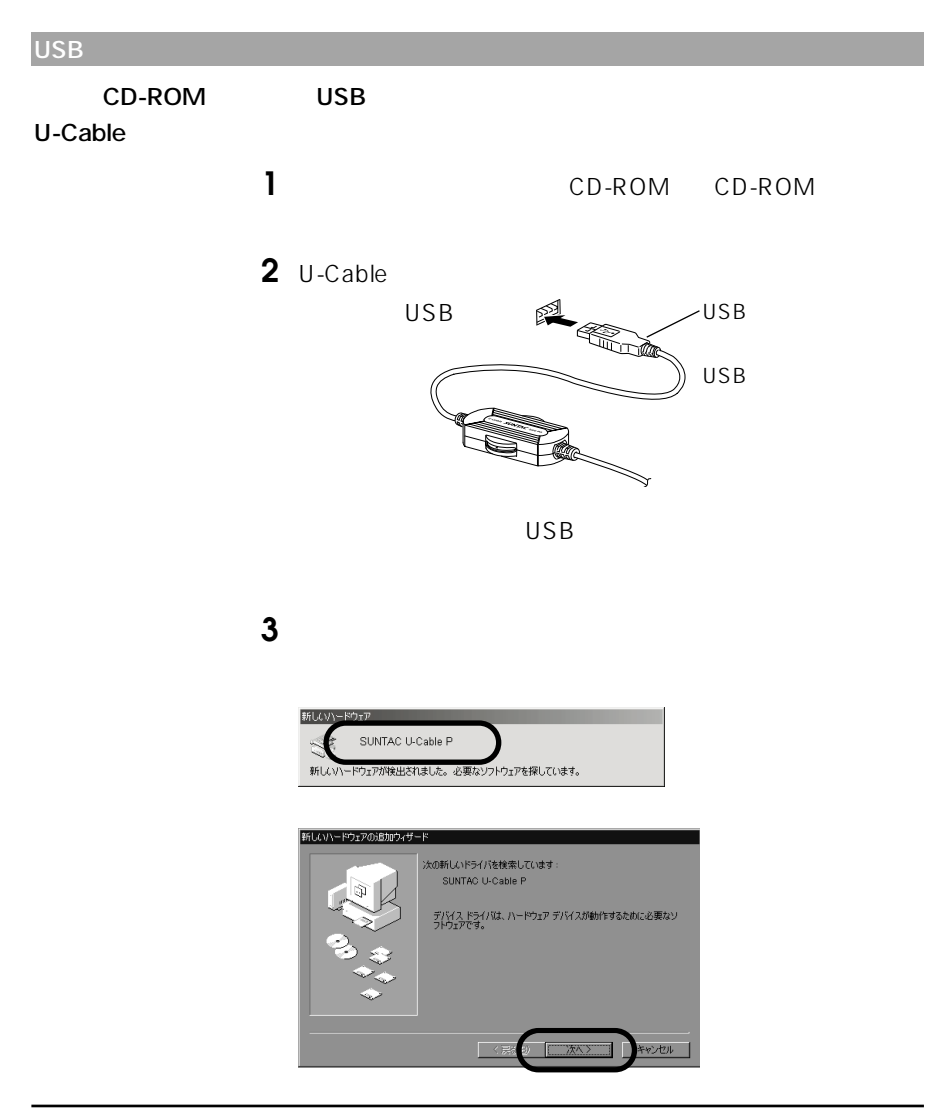

検索方法を選択してください 使用中のデバイスに最適なドライバを検索する OHSの 特定の場所にあるすべてのドライバの一覧を作成し、インス<br>トールするドライバを選択する  $\overline{\mathcal{R}}$ る 次へ> マンセル **5** CD-ROM CD-ROM **D:∕win98 CD-ROM** D ROM D D CD-ROM とください。) 新しいドライバは、ハード ドライブのドライバ データベースと、次の選択<br>した場所から検索されます。 検索を開始するには、レタベ」をクリックし ■ フロッピー ディスク ドライブ(E) DD-ROM F5470 Microsoft Windows Update(M) 。<br>関所の指定(L D:¥win98  $\overline{\blacksquare}$ **下く戻る Gelief** 

**4** 「使用中のデバイスに最適なドライバを検索する(推奨)」を

CD-ROM D

**6**  $\overline{\phantom{a}}$ 

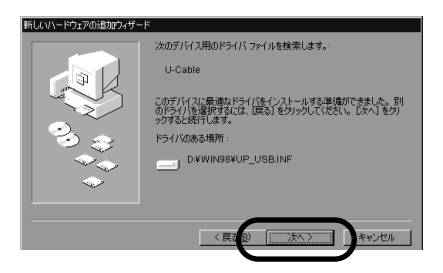

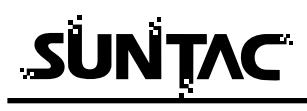

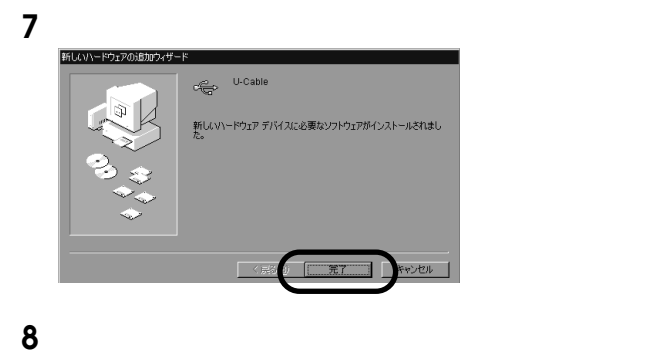

**U-Cable** 

コントロールパネル内の「システム」アイコンをダブルクリ

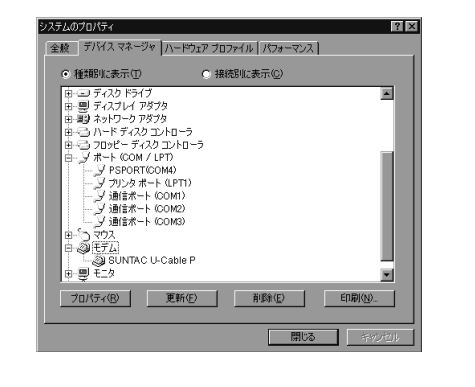

 COM/LPT PSPORT COM4  $COM$ SUNTAC U-Cable P

「スタート」メニューの中の「設定」から「コントロールパ

**4** OK **5** 次に「コントロールパネル」の中の「モデム」をダブルクリ **6**  $\overline{\phantom{a}}$ 全般 検出結果  $\overline{y}$ 検出されたボートとインストールされているデバイス:  $\frac{18-1}{\frac{\sum_{j}COM}{\sum_{j}COM2}}$ <br> $\frac{2, COM2}{\sum_{j}COM3}$ | インストールされているデバイス<br>モデムはインストールされていません<br>モデムはインストールされていません<br>モデムはインストールされていません<br>SUNTAC U-Cable P

| ドライバ(D) | 詳細情報(M). | ヘルプ(H) |

■ 開じる ■ キッシ

 $|?|X|$ 

## 7 SUNTAC U-Cable P

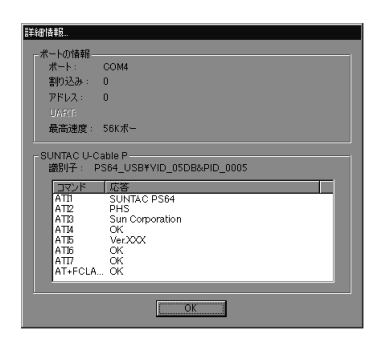

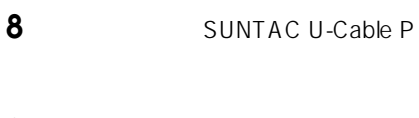

**9** OK

# Windows2000

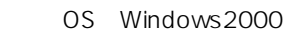

#### USB

USB CD-ROM USB U-Cable **1** CD-ROM CD-ROM 2 U-Cable Windows2000 USB USB 图 USBコネクタ USB SUNTAC U-Cable P S お待ちください **3**  $\overline{\mathbf{3}}$ 新しいハードウェアの検索ウィザードの開始 MAZ<br>M このウィザードでは、 ハードウェア デバイス用のデバイス ドライバのイン<br>ストールを行います。 続行するには、『スヘ】をクリックしてください。  $\sqrt{200}$ キャンセル |

**4** 検索方法の選択で「デバイスに最適なドライバを検索する」

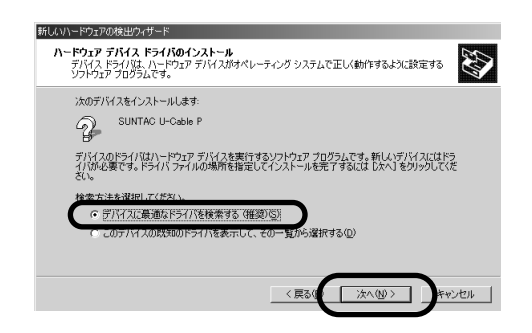

### **5**  $\frac{1}{2}$

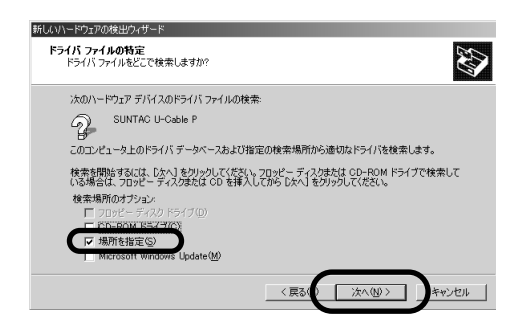

## **6** CD-ROM CD-ROM

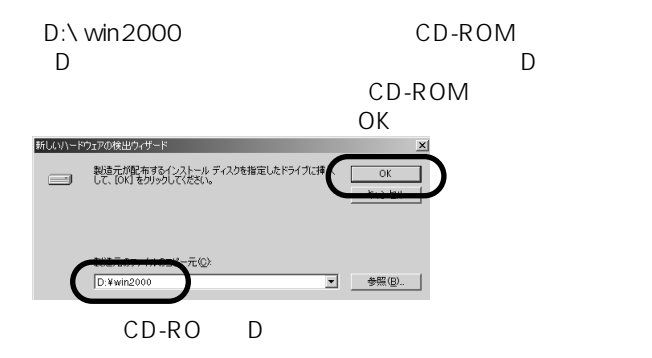

# SUNTAC

SUNATC -Cable P

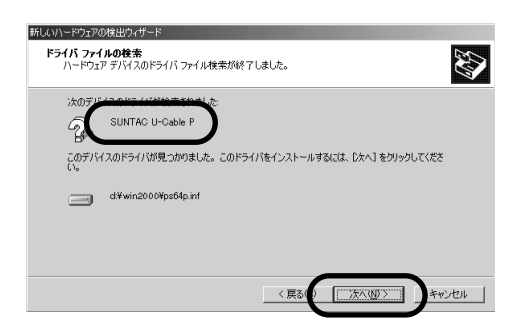

 $\blacksquare$ 

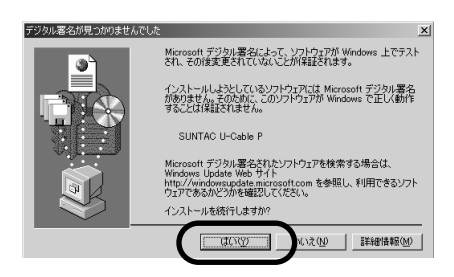

SUNATC -Cable P

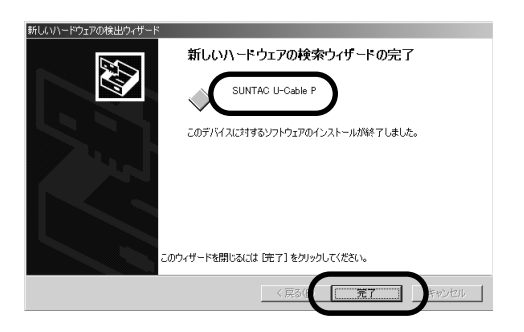

## Windows2000

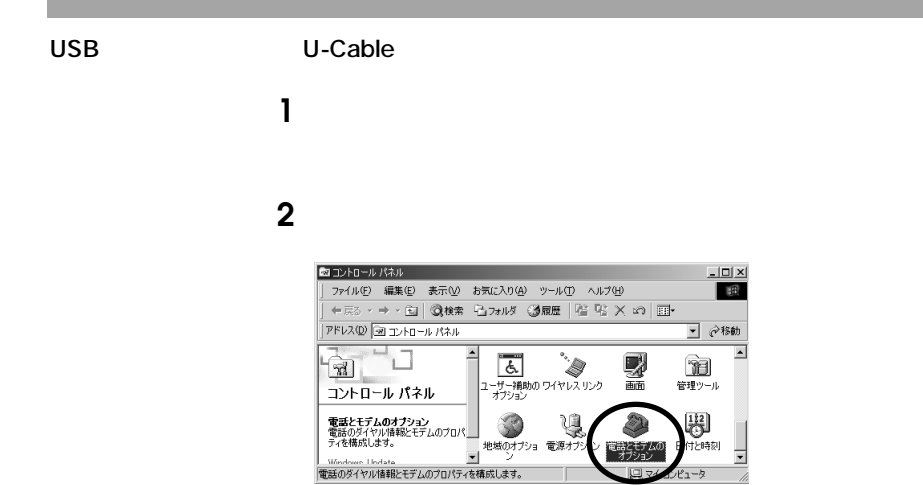

**3**  $\overline{\mathbf{3}}$ 

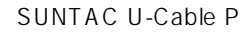

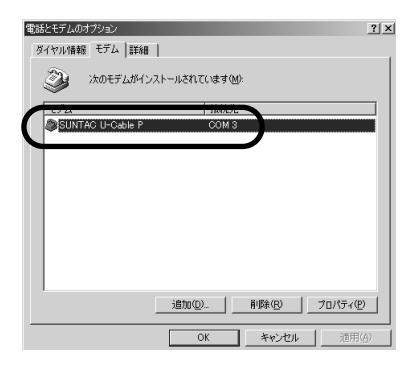

# Macintosh

**●MacOS 9.0/8.6/8.5** USB

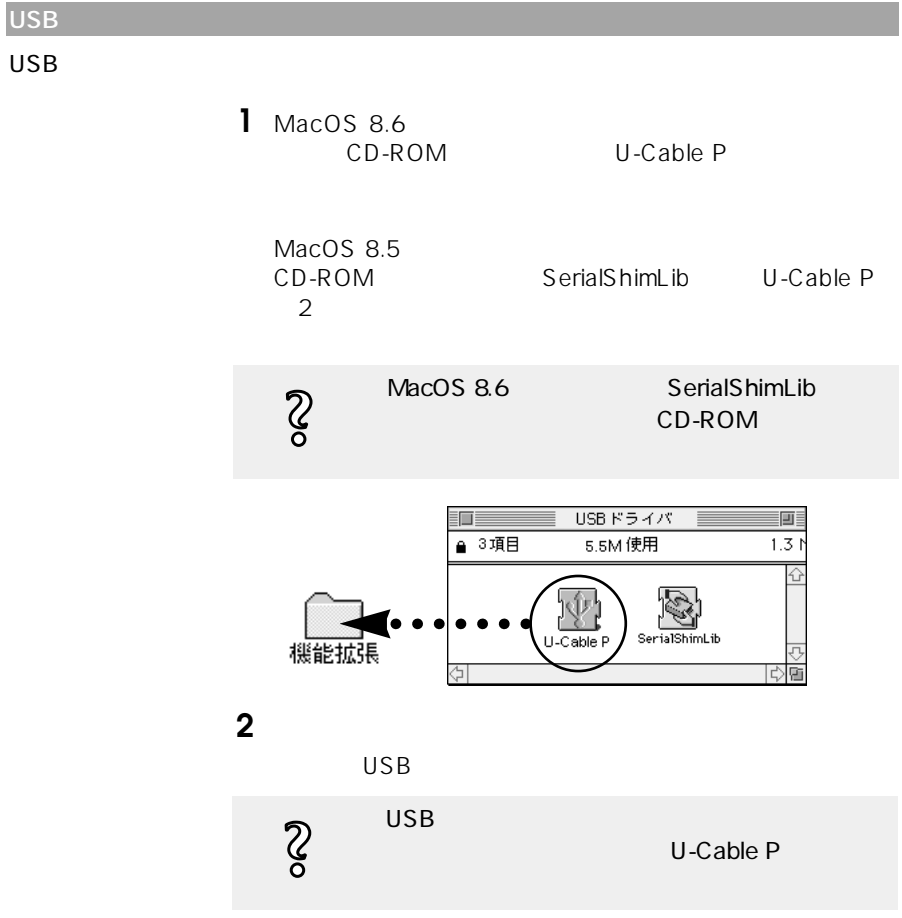

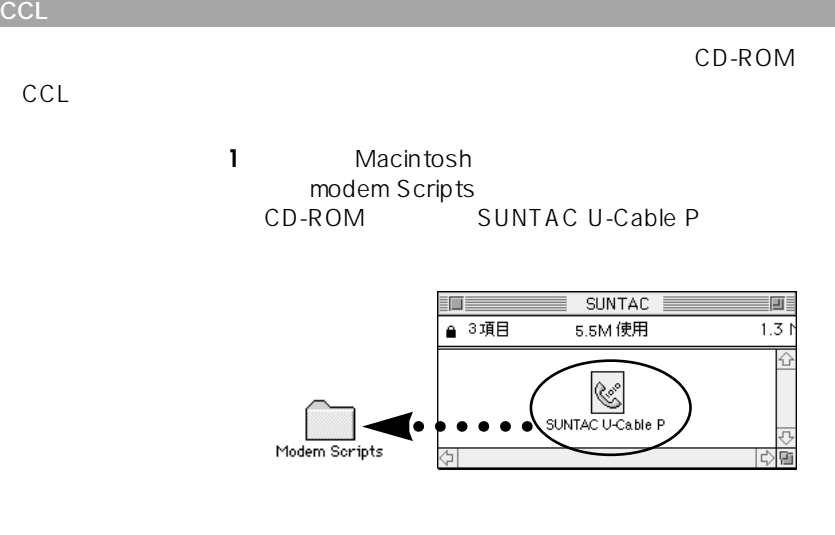

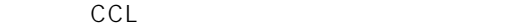

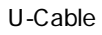

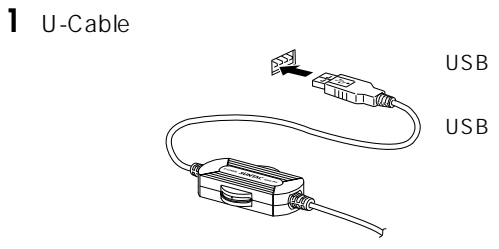

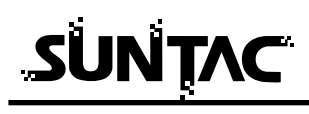

**2** Apple

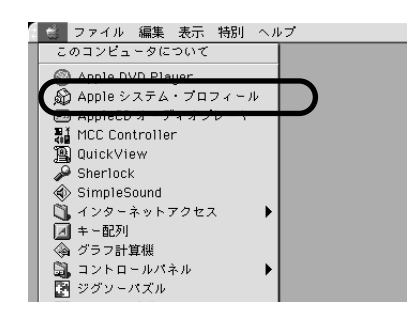

3 Apple

**4**  $\blacksquare$ 

Mac OS

 $ID 5 5($5)$ Sun Corporation プロダクトIDと製造元が上のように表示されているものがな

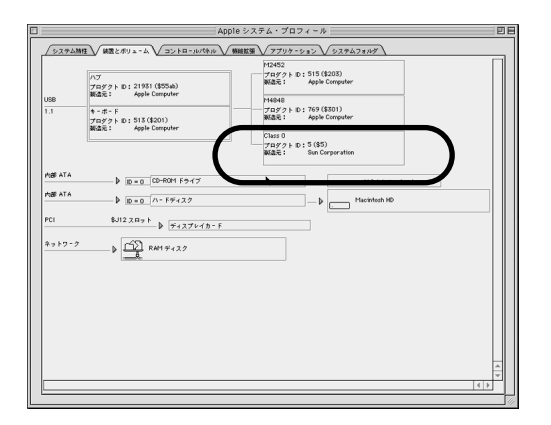

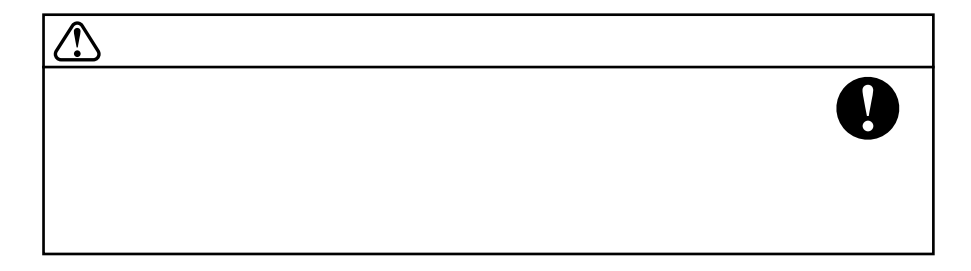

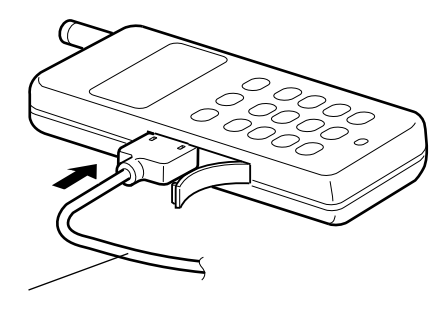

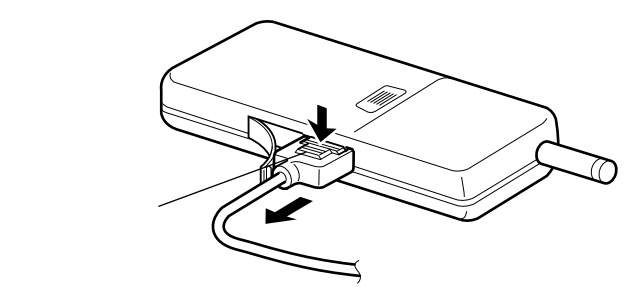

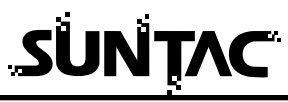

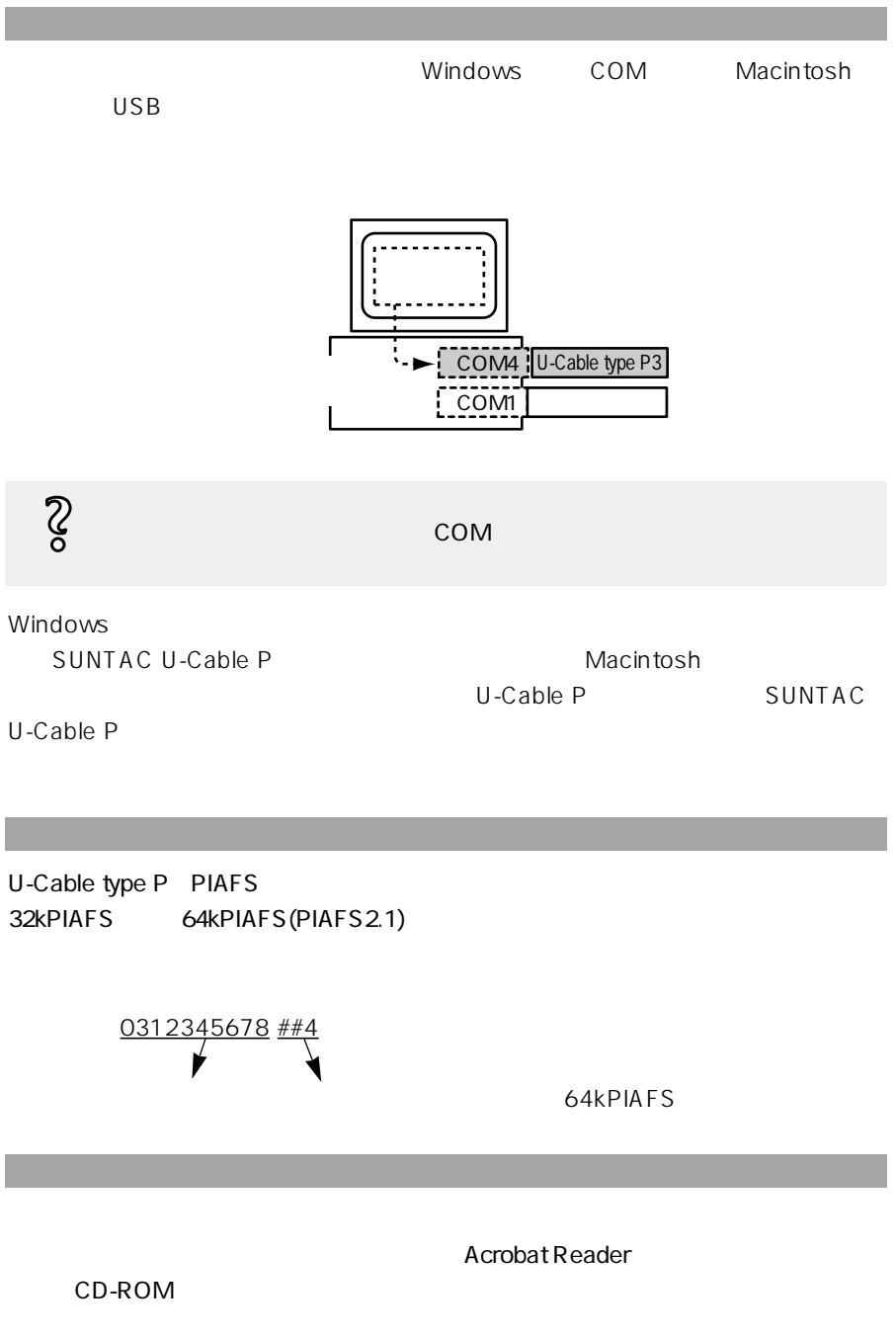

# Windows

**Acrobat Reader 4.0** 

#### **Acrobat Reader 4.0**

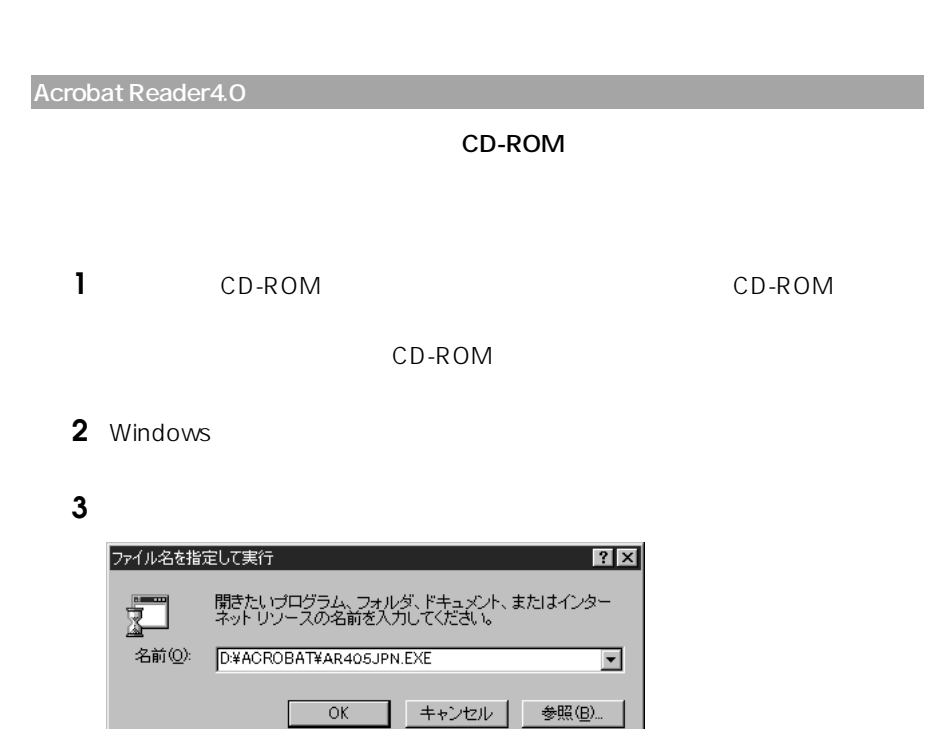

D:\ACROBAT\AR405JPN.EXE

**4 Acrobat Reader 4.0 Acrobat Reader 4.0** 

**5** 実際のインストール作業にはいる前に、インストール時の注意が記述されたダイ

# SUNTAC

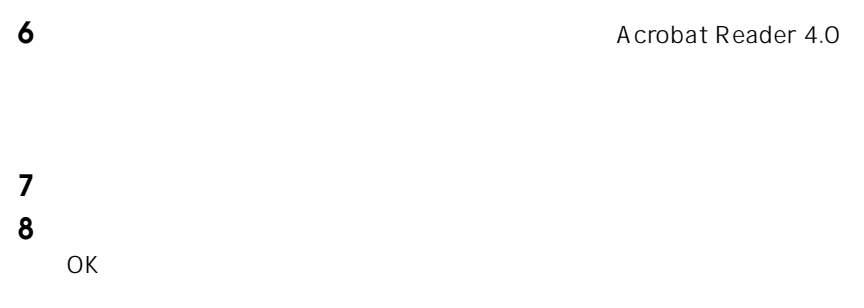

### **Acrobat Reader 4.0**

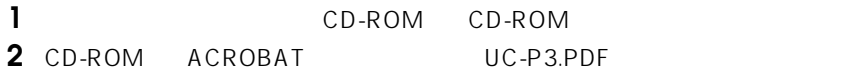

Acrobat Reader 4.0

Acrobat Reader 4.0

#### **Acrobat Reader 4.0**

#### **Acrobat Reader 4.0**

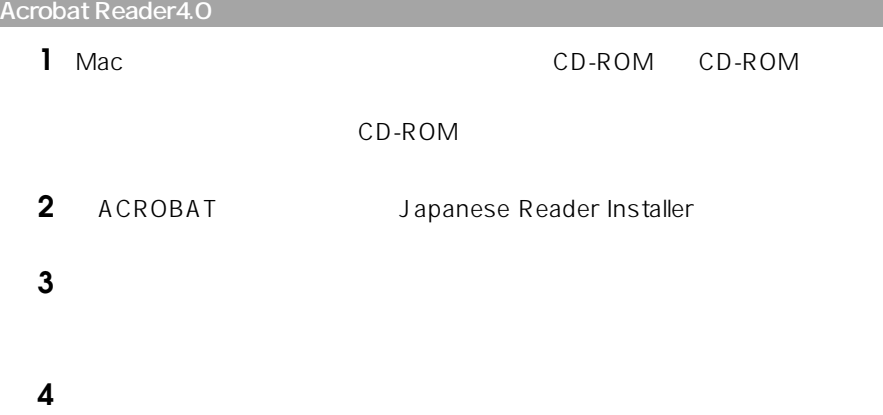

### **Acrobat Reader 4.0**

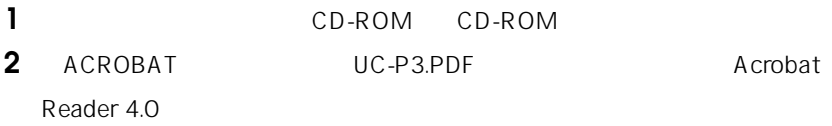

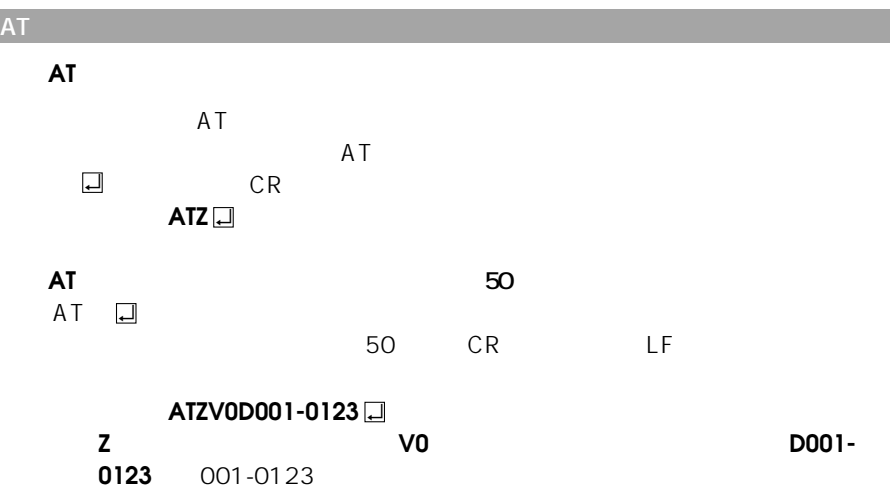

## **ATコマンド設定一覧表の見方**

 $\overline{\mathsf{n}}$ 

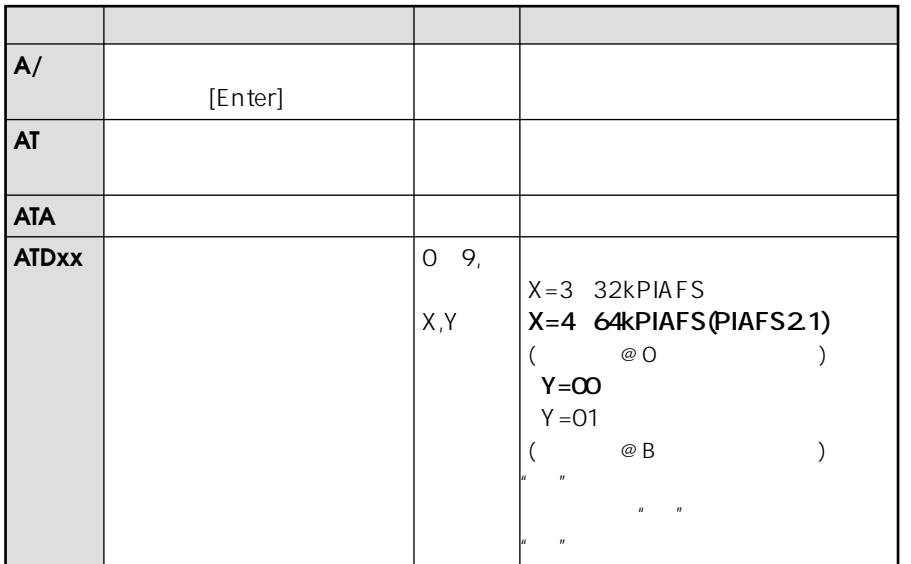

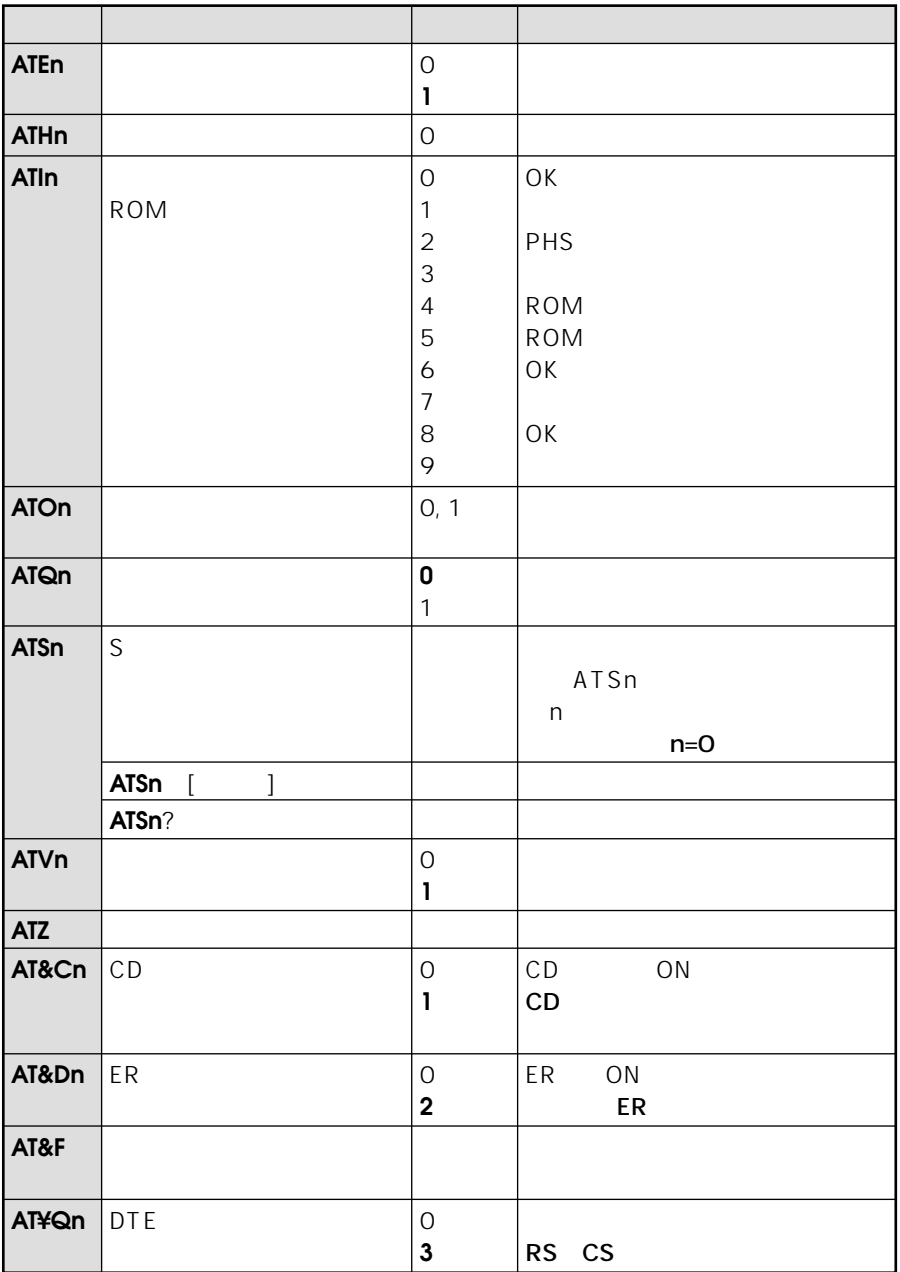

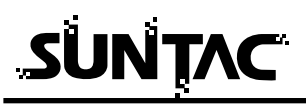

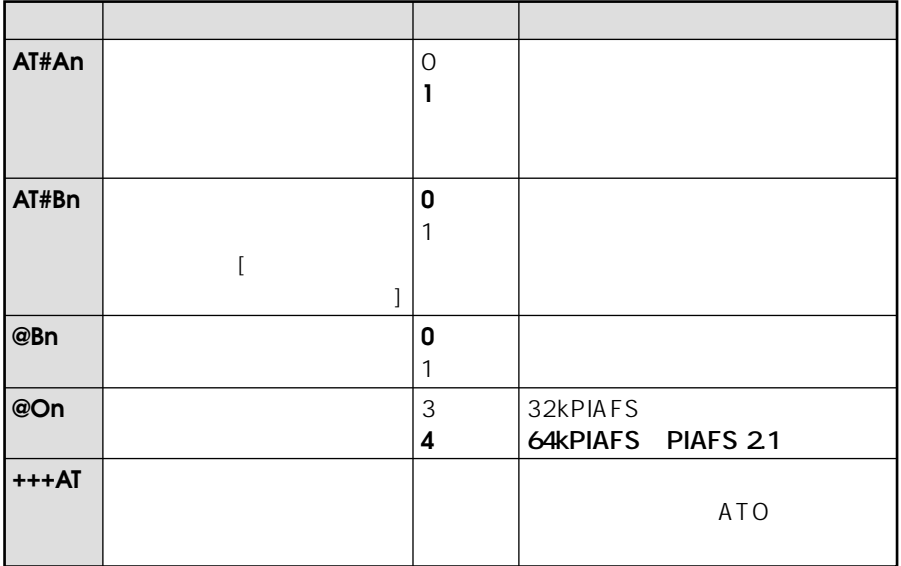

 $\overline{\mathbf{s}}$ 

 $\mathsf{S}$ 

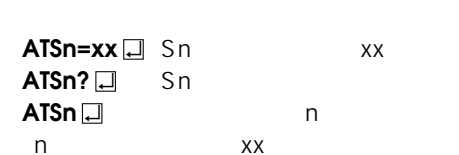

 $ATSn$ 

 $\overline{\mathsf{S}}$ 

 $(\ )$ 

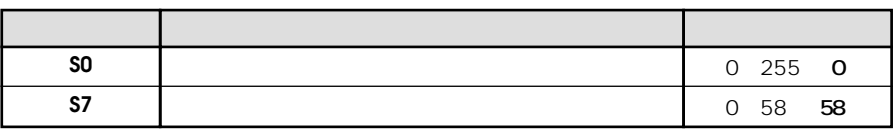

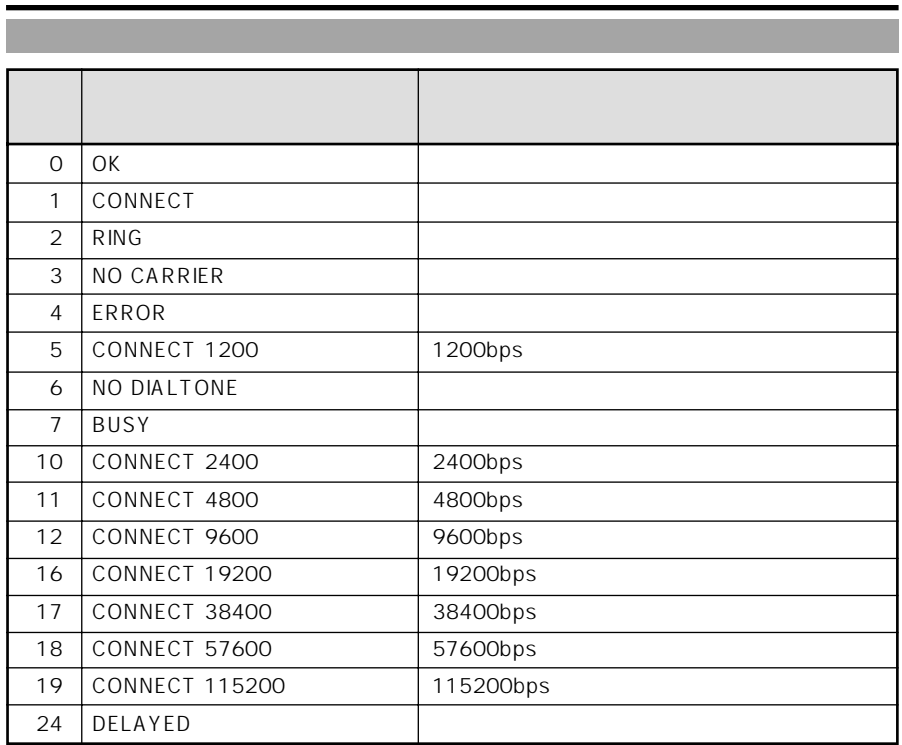

 $\mathcal{O}(\mathcal{O}_\mathcal{O})$ USB USB USB  $\overline{S}$  USB  $\overline{S}$  USB

**U-Cable** 

e do metals of the community of the community of the community of the contract of the contract of the contract of the contract of the contract of the contract of the contract of the contract of the contract of the contract

 $COM$ 

 $\mathsf{USB}$  TA  $\mathsf{TA}$ 

 $3$ 

 $\frac{3}{2}$ 

ID DNS IP  $\mathsf{TCP/IP}$ 

**64kPIAFS** 

64kPIAFS **AT#A1** 

DNS IP

 $2 \angle$ 

Windows

● Sレジスタ0の値が0に設定されていないことを確認してください。0の場合は2

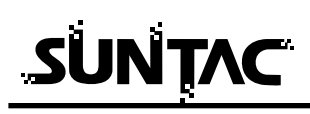

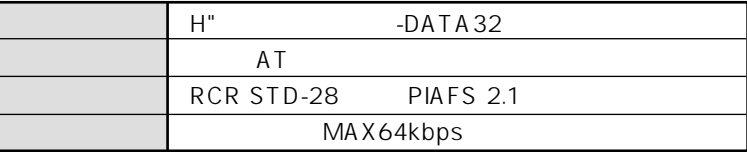

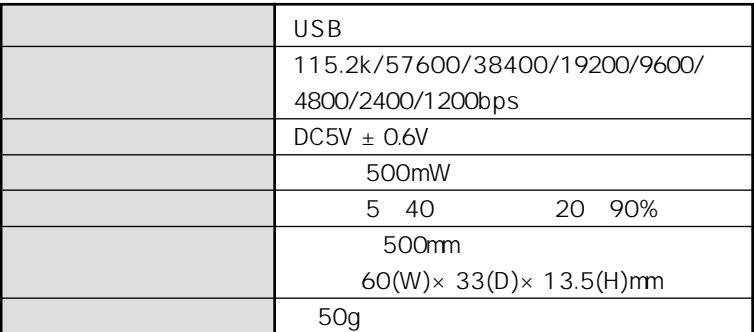